# 研修の参加申込方法

一般財団法人全日本私立幼稚園幼児教育研究機構

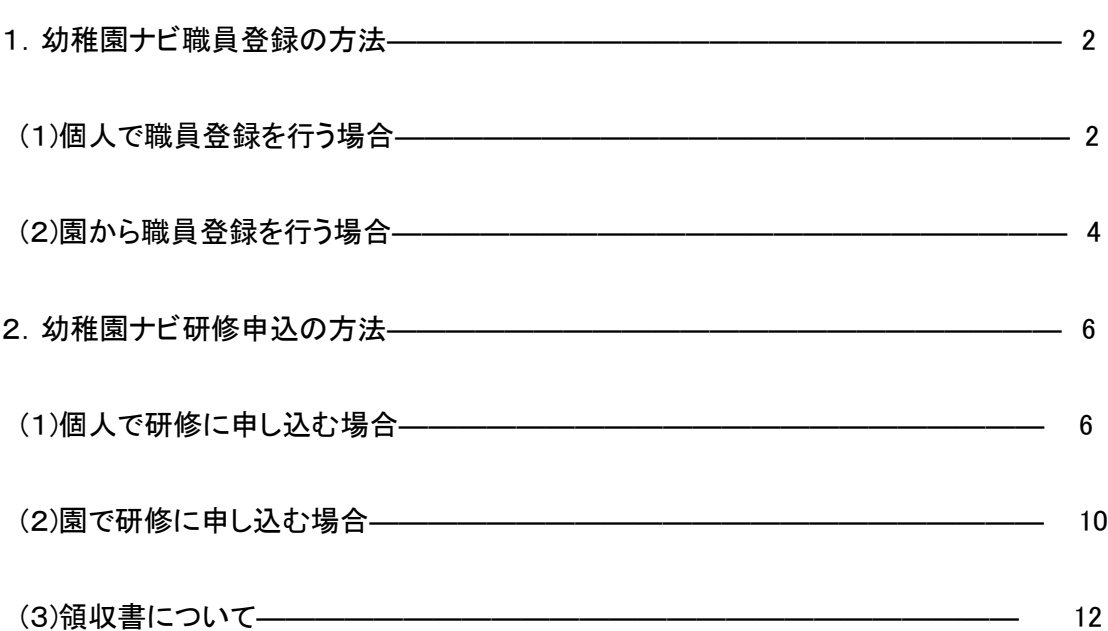

次ページ以降の手順に則り、職員登録、研修会のお申込を行っていただきますが、幼稚園ナ ビの操作に関してご不明な点がございましたら、下記の幼稚園ナビサポート事務局までお問 い合わせくださいますようお願い申し上げます。

・幼稚園ナビサポート事務局 (平日 9:00~18:00) 電話番号:093-647-7330 メールアドレス:support@navi.youchien.com

1 幼稚園ナビ職員登録の方法

#### 個人で職員登録を行う場合と園から職員登録を行う場合で登録方法が異なります

 $\vert$ (1)個人で職員登録を行う場合 I ゕ∏の方法のいずれかにてご登録ください。

Ⅰhttps://navi.youchien.com/user/staff/register より登録する。→必要事項入力画面に直接遷移します。 Ⅱ幼稚園ナビのトップ画面から登録する。→下記順序を追って最終的には必要事項入力画面に遷移します。

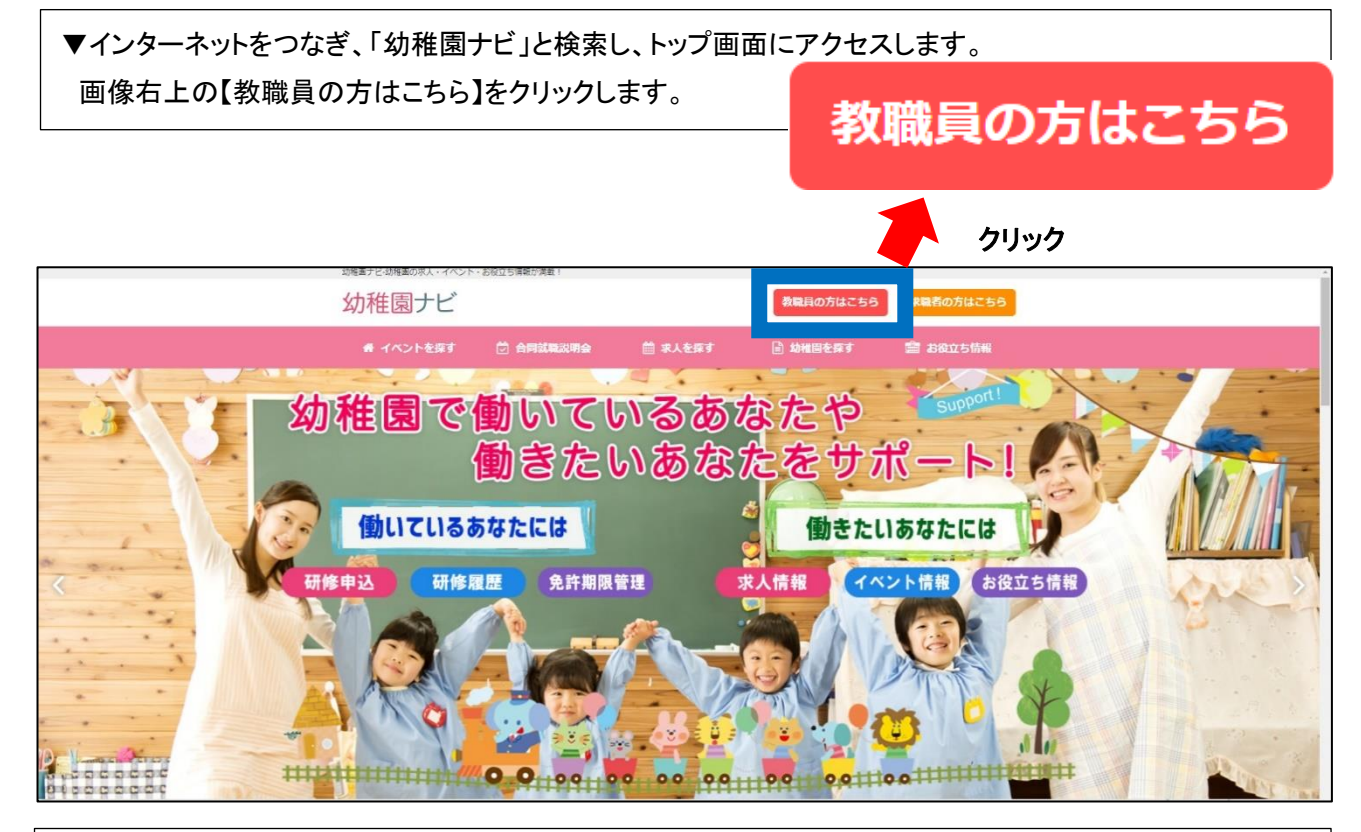

▼【教職員の方はこちら】をクリックしページ遷移した後、【1. 教職員登録を行う】の青色で囲んでいる 【教職員登録へ】をクリックします。

L

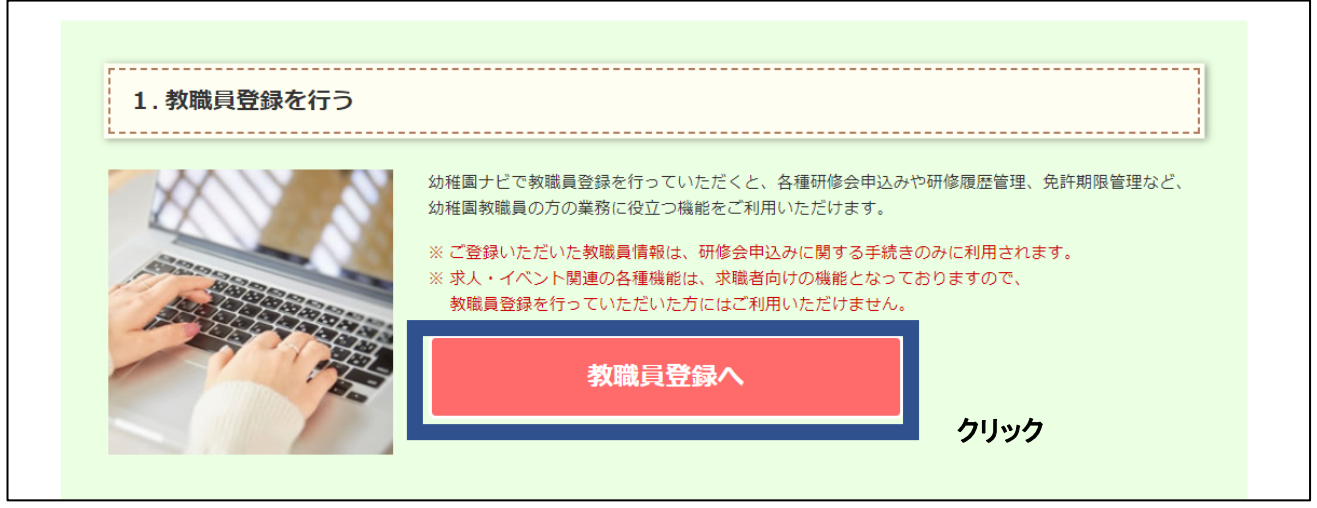

#### ▼必要事項入力画面に遷移します。(Ⅰの場合は、URL を入力すると直接このページに遷移いたします) 順に必要事項を入力してください。

■ 教職員登録

 $\overline{\phantom{a}}$  $\overline{\phantom{a}}$ j

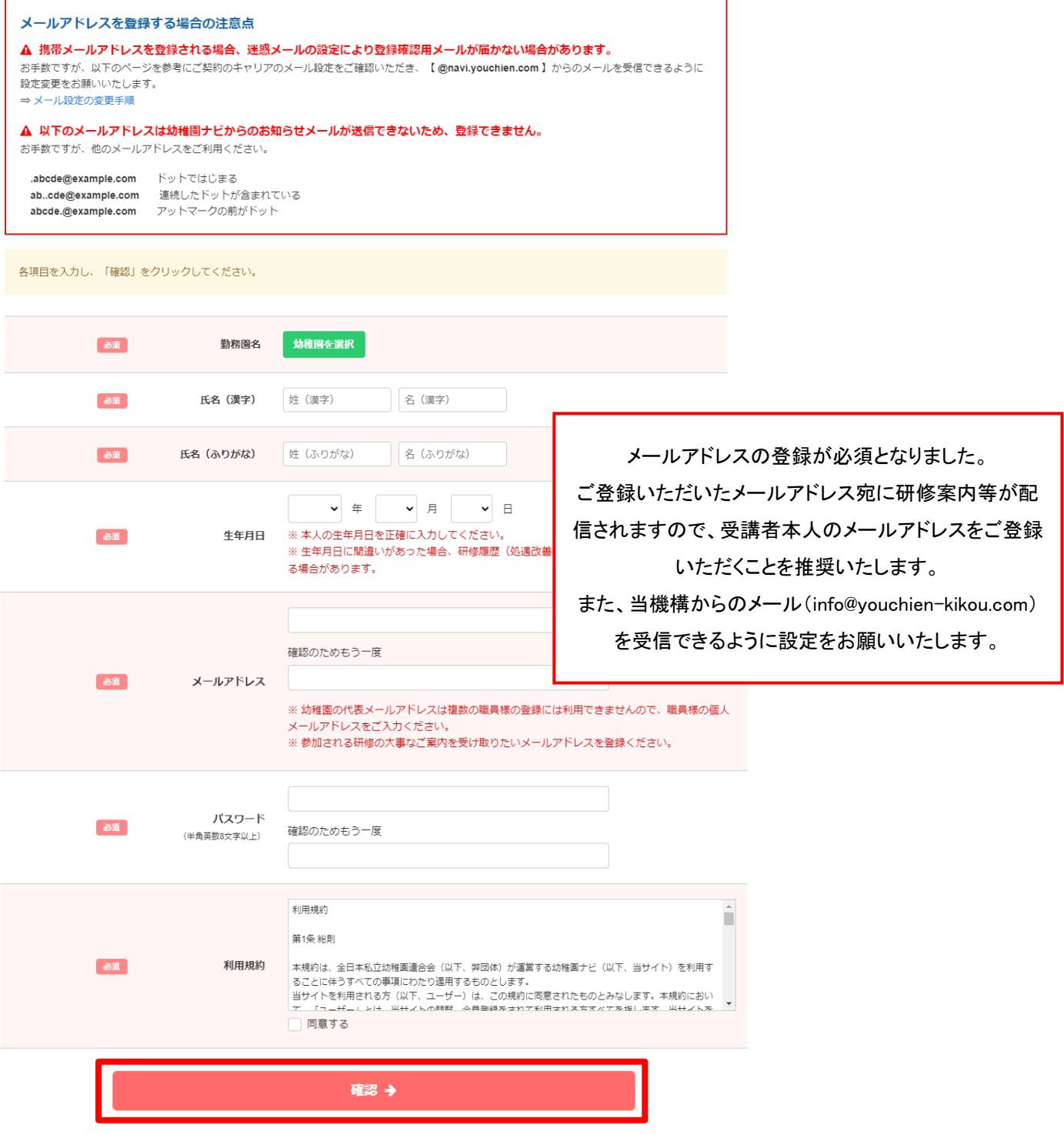

#### ▼必要事項入力後の手順

・登録したメールアドレスにメールが届きます。メールに記載されている URL をクリックすると、職員登録が完了 します。

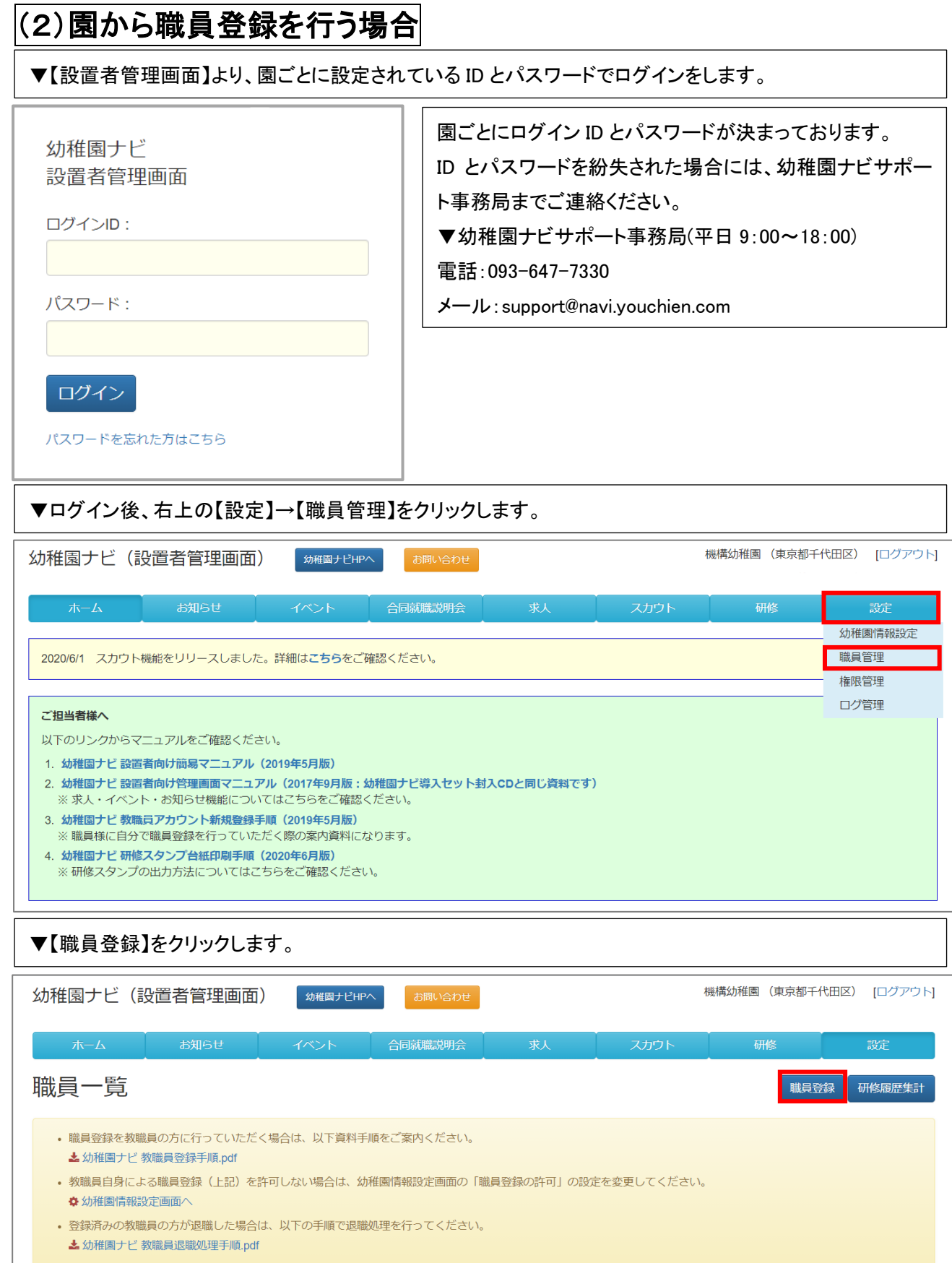

▼【新しい職員の情報を入力する】をクリックします。

![](_page_5_Picture_1.jpeg)

<br>都道府県

市区町村 番地以降

○ 許可する ● 許可しない

 $\overline{\mathbf{v}}$ 

※ メールアドレスの登録が必須になりましたのでご登録ください。<br>- 詳細はこちらをご覧ください。

▼順に必要事項を入力ください。入力後、右下【保存】をクリックすると登録完了です。

#### 職員情報登録

住所

携帯電話番号

。<br>8年 メールアドレス

戻る

管理画面のログイン

![](_page_5_Picture_86.jpeg)

|<br>※入力したメールアドレス宛に確認メールが送信されます。<br>※ 確認の手続きが完了するまではメールアドレスの登録は反映されません。<br>※ 確認の手続きが完了するまではメールアドレスの登録は反映されません。<br>※ 参加される研修の大事なご案内を受け取りたいメールアドレスを登録ください。<br>※ 研修会の受付票PDFが研修会関催前に届きます。<br>※ 研修会の受付票PDFが研修会関催前に届きます。

5

# 2 幼稚園ナビ研修申込の方法

1 当機構指定の URL・QR コードからのお申込み、2 幼稚園ナビマイページにログインしてのお申 込み、3 幼稚園ナビ設置者管理画面からのお申込み、のいずれかよりお申込を行っていただきま す。いずれの方法でも、事前に職員登録を行ってください。なお、端末は PC を推奨いたしますが スマートフォンやタブレットの場合は、Safari 以外(Yahoo!、Google 等)をご使用ください。

#### (1)個人で研修に申し込む場合

#### 1.当機構指定の URL・QR コードからのお申込み

下記 URL もしくは QR コードを読み込んでいただき、申込をおこなってください。 https://navi.youchien.com/training/staff/entry/0E0yojBOpD4FhGOhyT2r1g

![](_page_6_Picture_5.jpeg)

#### 2. 幼稚園ナビマイページにログインしてのお申込み

① 幼稚園ナビのトップページより、【教職員の方はこちら】をクリックし、【2.ログインする】の【ログインへ】もしく は【3.研修会申込みを行う】の【研修会を探す】をクリックする。

![](_page_6_Picture_8.jpeg)

② 教職員ログインより、【ログイン ID】と【パスワード】を入力して My ページにログインする。

※ログイン ID…職員登録をする際、登録したメールアドレスもしくは園の設置者管理画面から出力できる職 員番号通知文書に記載の ID を入力してください。

後日案内を送付いたしますので、必ずメールアドレスの登録をお願いいたします。

※パスワード…個人で職員登録をした場合には、職員登録をする際にお決めいただいたパスワードを入力 ください。園から幼稚園ナビ担当者の方が職員登録をされた場合には、園の設置者管理画面から出力でき る職員番号通知文書に記載のパスワードを入力してください。(職員番号は、設置者管理→設定→職員管 理→職員番号から出力いただけます。)

![](_page_7_Picture_21.jpeg)

 My ページログイン後、【研修会を探す】をクリックし、【第 14 回幼児教育実践学会※参加者※】を探し、申し 込みます。

![](_page_7_Picture_22.jpeg)

④ 【講義・分科会等の申込】は、口頭発表Ⅰの中からひとつ、口頭発表Ⅱの中からひとつをそれぞれ選び、 ☑チェックをし、【申込確認】をクリックします。なお、基調講演とポスター発表は自動的に☑チェックされます ので、チェックを外さないでください。

![](_page_8_Picture_59.jpeg)

![](_page_8_Figure_2.jpeg)

![](_page_8_Picture_3.jpeg)

⑤ 次ページに移動しますので、ページの下にある【申込決定】をクリックします。

#### ※口頭発表I及びⅡは先着順です。定員に達している場合は申込が完了できませんので、改めて申込者 の選択と別の分科会を選択し、再度【申込決定】をクリックしてください。

![](_page_9_Picture_18.jpeg)

### (2)園で研修に申し込む場合

#### 3. 幼稚園ナビ設置者管理画面からのお申込み

※本人ではなく、園の担当者が自園の教職員分を申し込む場合に使用する方法です。

※自園から複数名の教職員分を申し込む場合には、まとめてお申込いただけます。

#### ①自園の設置者管理画面からログインします。

![](_page_10_Picture_42.jpeg)

#### ②ページ上部の【研修】タブをクリックします。

![](_page_10_Picture_43.jpeg)

#### ③ 研修会一覧より、「第 14 回幼児教育実践学会※参加者※」を探し、【新規申込】をクリックします。

![](_page_10_Picture_44.jpeg)

1件中 1~1件表示

④ 自園で幼稚園ナビに教職員登録をしている人の一覧が出てくるので、当該研修会に参加を希望している人 の【申込】に図チェックを付します。右横の【講義・分科会等の申込】は、口頭発表Ⅰの中からひとつ、口頭発 表Ⅱの中からひとつをそれぞれ選び、☑チェックをします。基調講演とポスター発表は【申込】に☑チェックを すると自動的に☑チェックされますので、チェックを外さないでください。

![](_page_11_Figure_1.jpeg)

- ⑤ ページの下にある【申込決定】をクリックします。
	- ※口頭発表Ⅰ及びⅡは先着順です。定員に達している場合は申込が完了できませんので、改めて申込者の 選択と別の分科会を選択し、再度【申込決定】をクリックしてください。

![](_page_11_Picture_81.jpeg)

## (3)領収書について

〇クレジットカードでお支払いの後、ご登録のメールアドレス宛に、自動システムにより領収書が送信されます。

![](_page_12_Picture_47.jpeg)